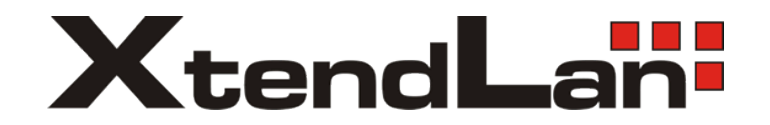

# **IPM-401H User Manual**

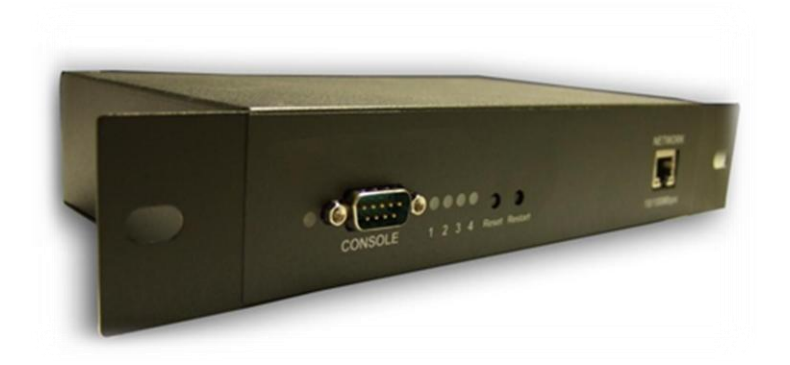

**Warning:** Any changes made to this equipment without permission may cause damages to the device!

### **IMPORTANT NOTICE**

1. IP Power IPM-401H was designed for indoor use, we carry no responsibility for possible damages caused by outdoor use, especially in the rain.

2. Please use the power adapter provided by the dealer, we carry no responsibility for the possible damage from using power adapters not.

4. Do not shake the IP Power IPM-401H in any fashion.

5. Please contact the dealer If IP Power IPM-401H is not working properly.

6. Place the product in a well-ventilated place

Copyright © 2012 All rights reserved. No part of this publication may be reproduced, stored in a retrieval system, or transmitted in any form or by any means, electronic, mechanical, photocopying, recording or otherwise, without the prior written consent of us. All trademarks and products mentioned in this document are the properties of us.

# Table of Content **Table of Lines**

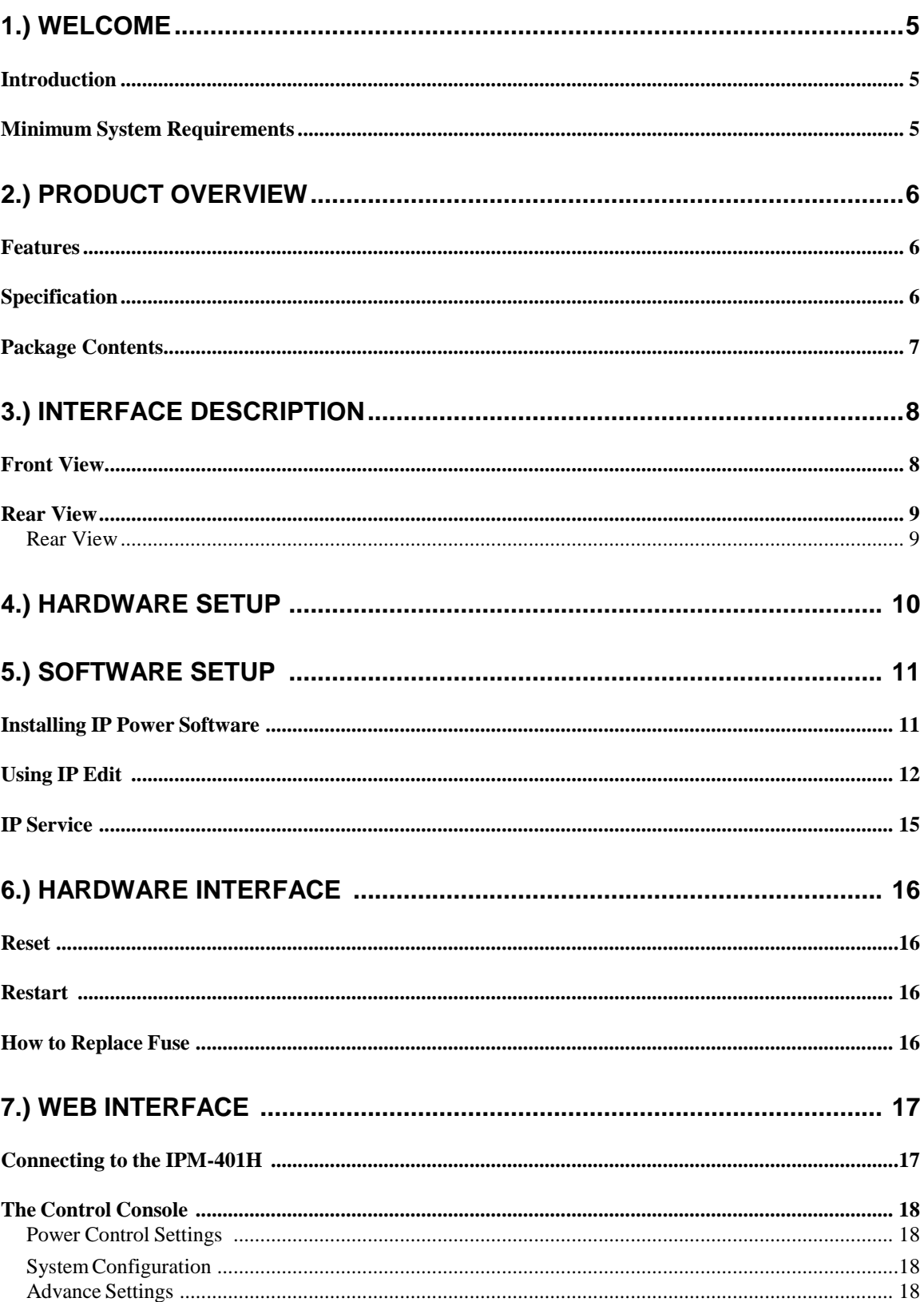

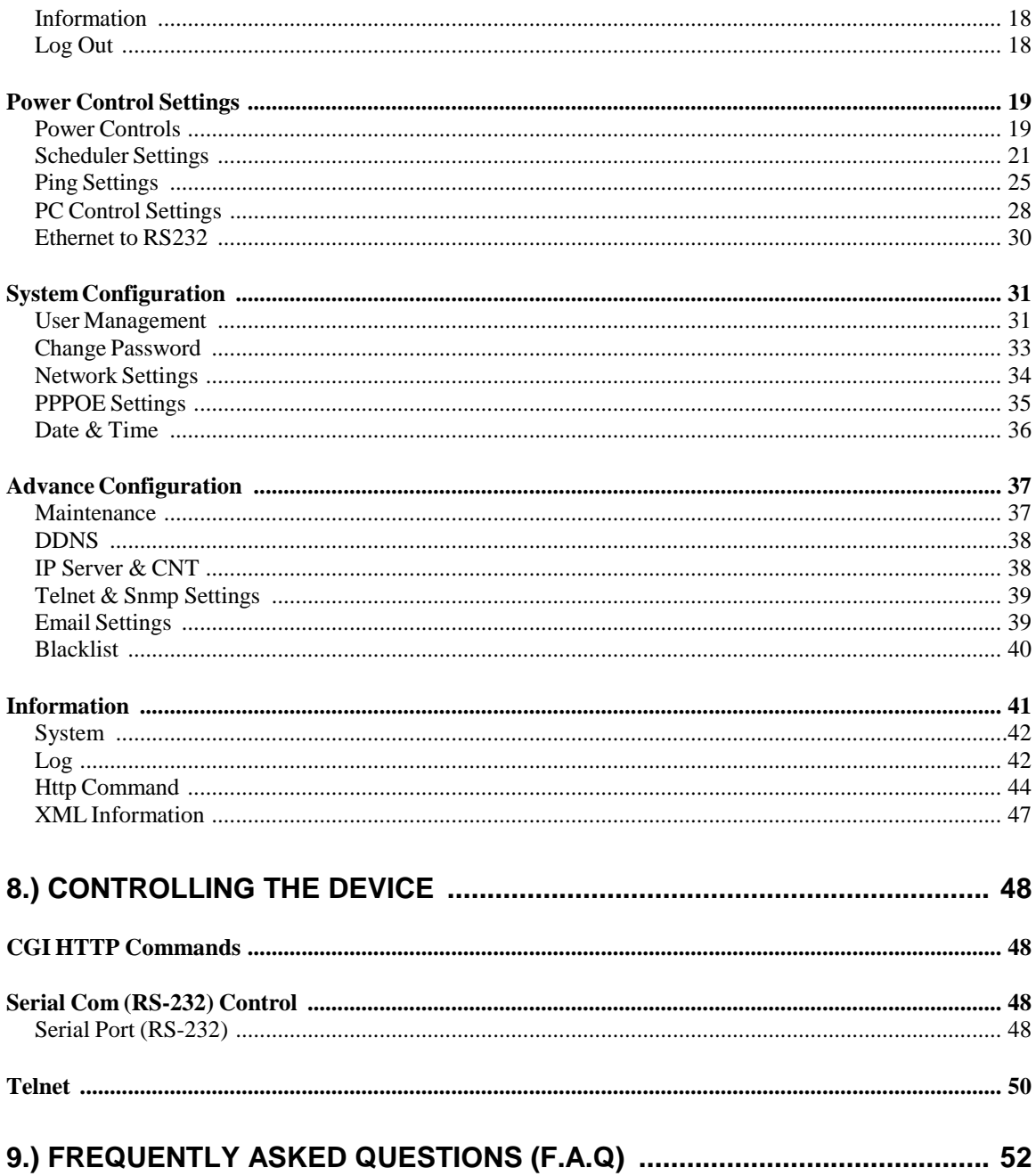

## <span id="page-4-0"></span>**1.) Welcome**

## <span id="page-4-1"></span>*Introduction*

The IP Power IPM-401H is a state of the art Power Distribution Unit (PDU) & Remote Power Control (RPC) system. It allows you to control up to 4 separate devices remotely via the internet. Using a web browser, you can control the power to your devices from virtually anywhere.

The various applications of the IPM-401H includes: **Power Management, Server Management, Internet Controllable Timer, System Integration, Remote Power Control in Remote locations, & etc.**

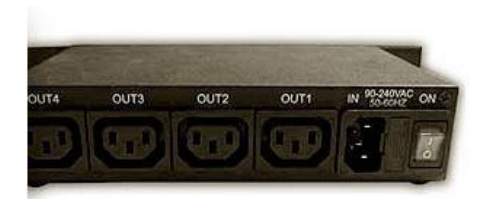

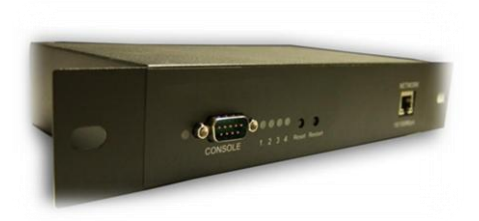

## <span id="page-4-2"></span>*Minimum System Requirements*

Operating Systems: WINDOWS Operating Systems (IE5.0+SPI RJ45 LAN & Internet HUB & Switch Internet (For remote access) or Ethernet Network (Internal Network use) with some type of Internet connection, (i.e. ADSL, Cable, Dial up or any other forms of Internet service)

## <span id="page-5-0"></span>**2.) Product Overview**

## <span id="page-5-1"></span>*Features*

- 1. Control each output On, Off, or Reboot of up to 4 different power sources.
- 2. Built in Web Server Design, directly access Power Control from webpage.
- 3. Power scheduler and built in internal clock to enable daily, weekly, and monthly Power cycles
- 4. Auto Ping (Watch dog) capability to monitor each output
- 5. Self Auto Ping Monitors IPM-401H to make sure device is working properly.
- 6. IP Service Search utility, to easy to find your IP Power on internet hassle free.
- 7. Http Command generator for integration
- 8. E-mail functionality for notifying user.
- 9. Log capabilities to store device information and usage.
- 10. Hardware Watchdog design to make sure devices are working properly
- 11. IP Blacklist capability to block unwanted IP Address.
- 12. CNT Technology For quick and Easy setup, just plug and play
- 13. Each outlet name can be assigned by user and memorized on webpage.
- 14. Support HTTP CGI commands / Telnet Commands / RS232 inter control for easy for system integration
- 15. IP Service: Easily Find your device on the internet without having to remember complicated IP's
- 16. Password Base64 encryption for internet protection.
- 17. Supports UPNP (Universal Plug & Play)

## <span id="page-5-2"></span>*Specification*

- 1.) Total Input power up to 15A/110V or 10A/240V
- 2.) Each Output: 6A/110V or 6A/240V
- 3.) Dimensions: 260 x 115 x 43 (L x W x H)
- 4.) Weight: 0.96kg

<span id="page-6-0"></span>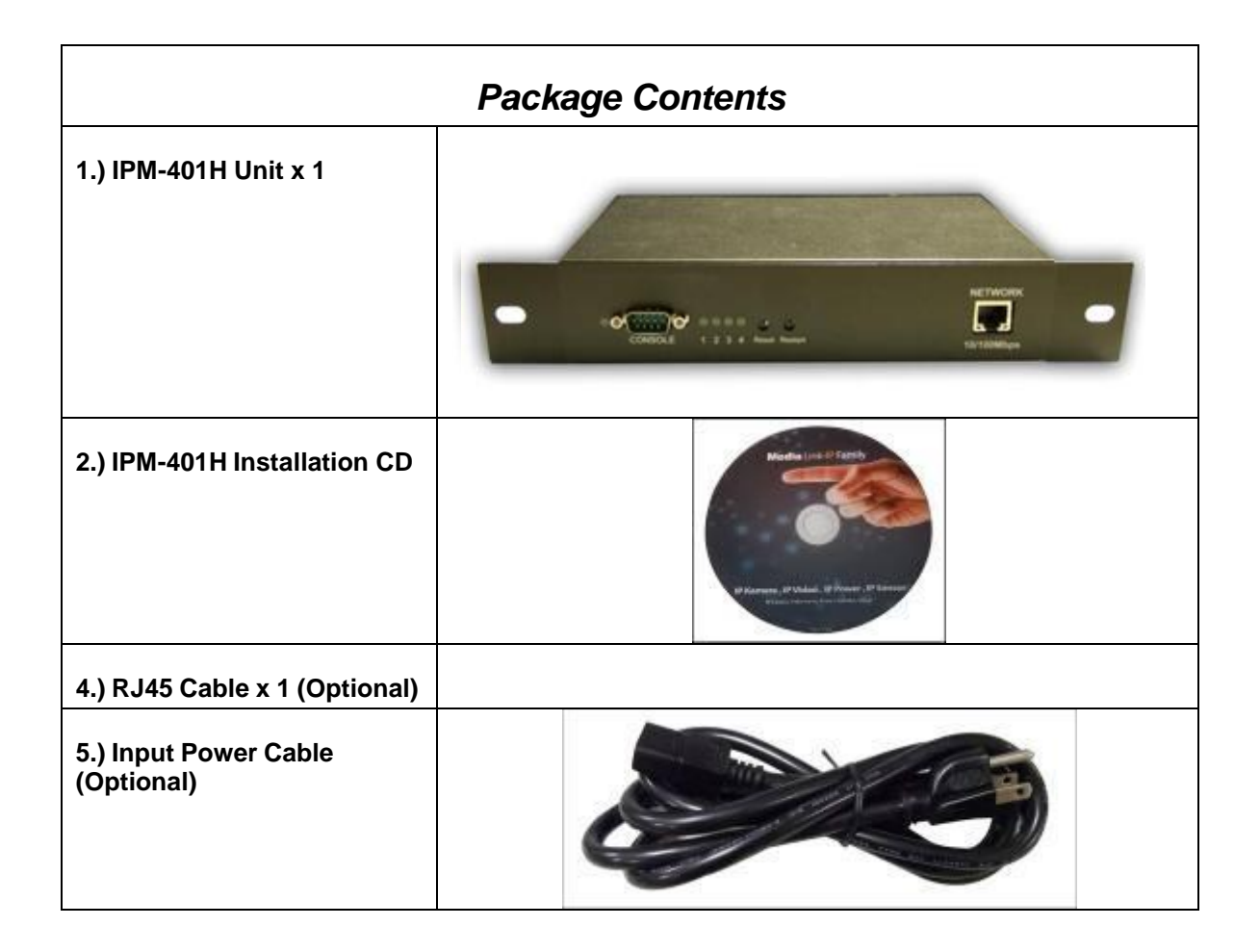

## <span id="page-7-0"></span>**3.) Interface Description**

## <span id="page-7-1"></span>*Front View*

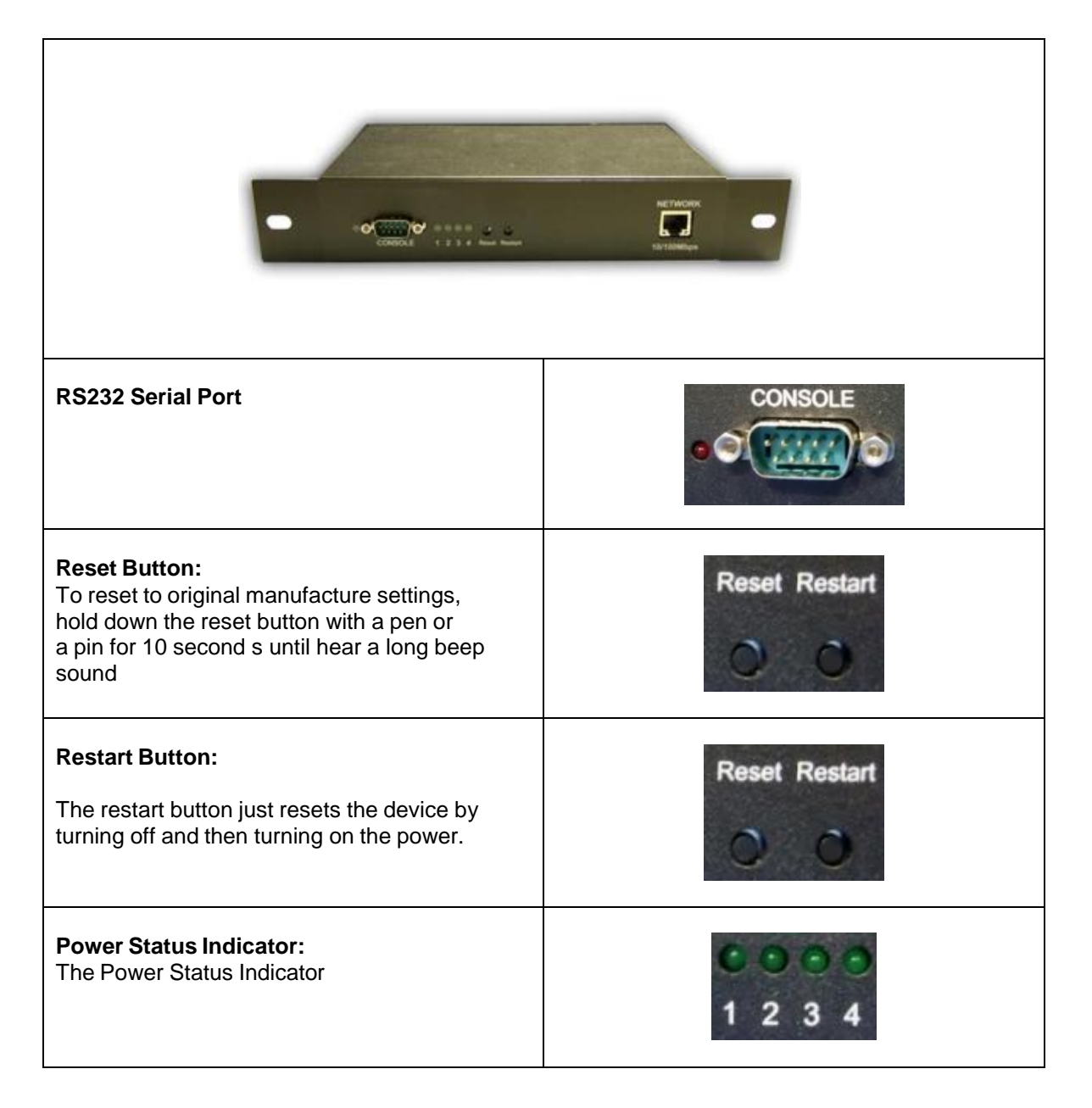

## <span id="page-8-0"></span>*Rear View*

<span id="page-8-1"></span>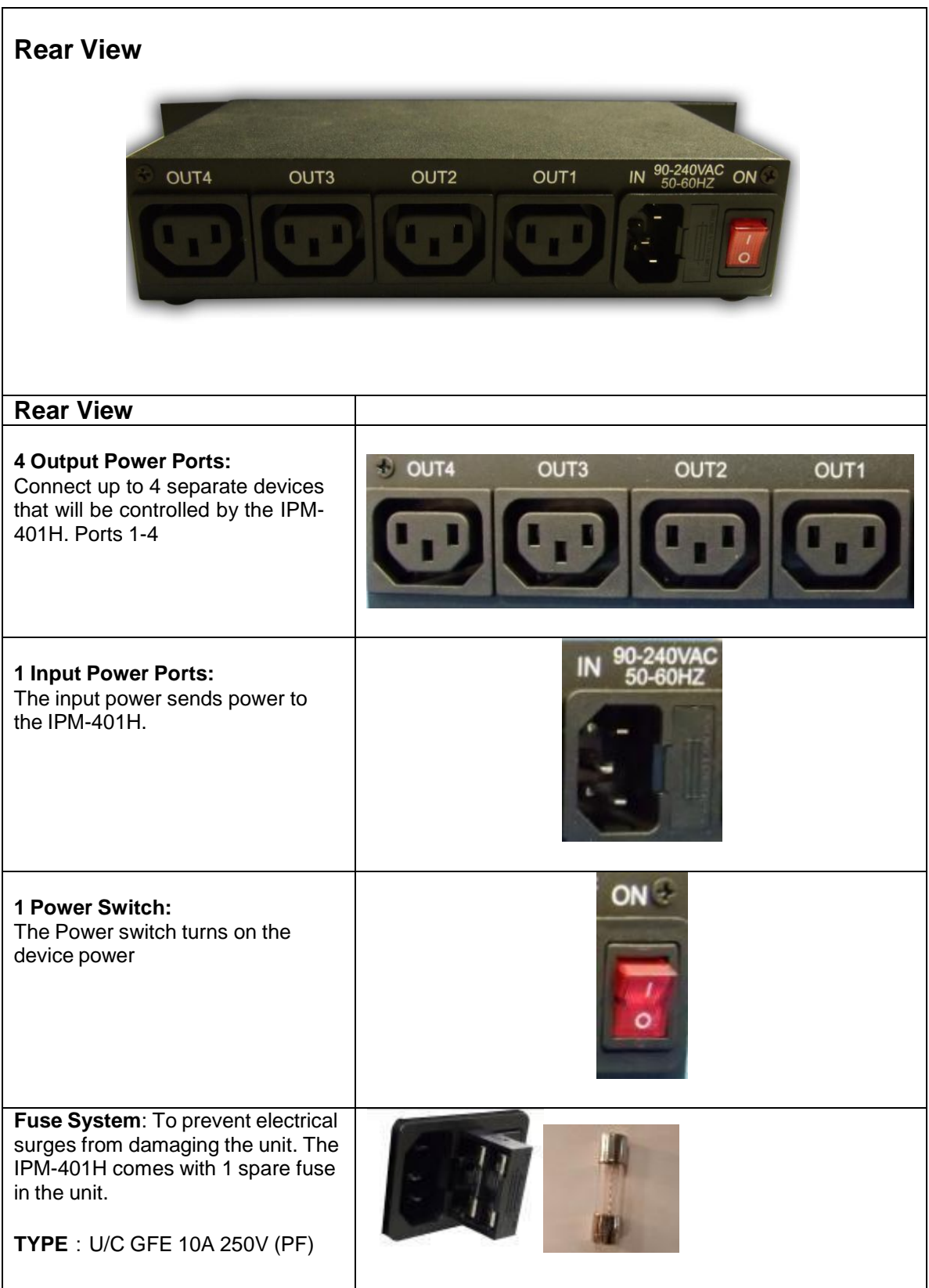

## <span id="page-9-0"></span>**4.) Hardware Setup**

1.) Connect the IP Power IPM-401H to a HUB or Router using a RJ45 network

cable. 2.) Connect the power adapter to the IP Power IPM-401H.

3.) Connect the HUB or Router to the internet (May through ADSL/XDSL modem).

4.) Connect the power adapters of under control electric equipment to corresponding out port of IP Power 9258-HP.

5.) Turn on the computer and the power adapter of IP Power 9258-HP

\* For **220-250V**, please use power cable that can support 10A current. Max. output current: (total of each four outlets) 10A, (each outlet) 6A.

\* For **100-120V**, please use **power cable that can support 15A current.** Max. Output current: (total of each four outlets) 15A, (each outlet) 6A.

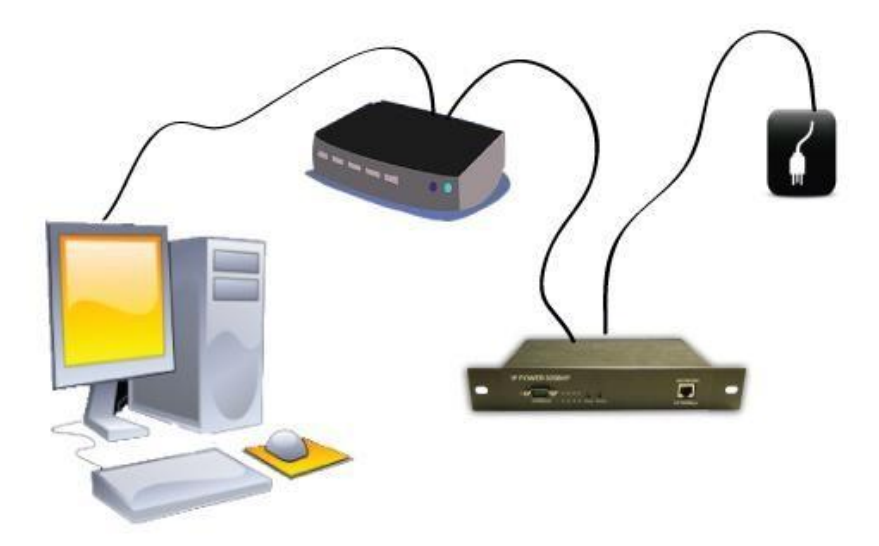

## <span id="page-10-0"></span>**5.) Software Setup**

The **Media Link - IP Family CD** that came with the device will have all the necessary software to run and setup the device.

### **IP Power Software:**

IP Edit (Required) IP Power Center

## <span id="page-10-1"></span>*Installing IP Power Software*

1.) Place the **Media Link-IP Family CD** into the CD/DVD Rom drive.

(The CD should auto run but if it does not go to the CD/DVD Rom drive and select the "**autorun.html**" file.)

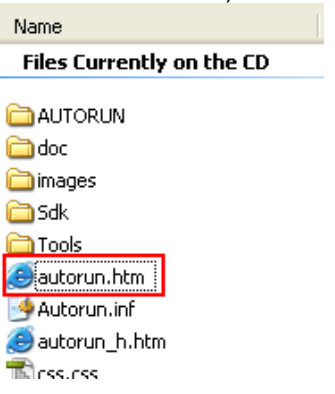

2.) Click on the IP Power Section Bar

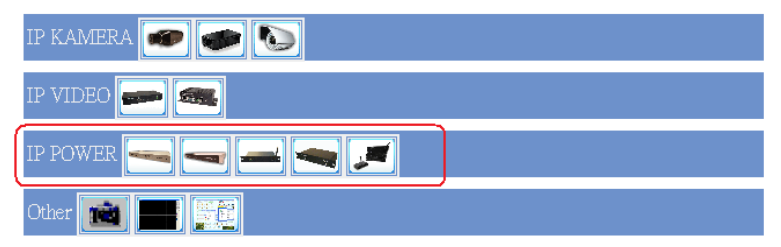

3.) Select the IP Power IPM-401H

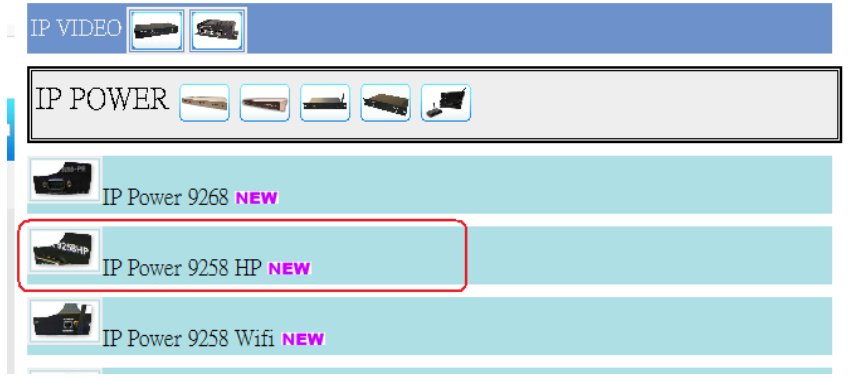

4.) All the downloads available for the IPM-401H will be available

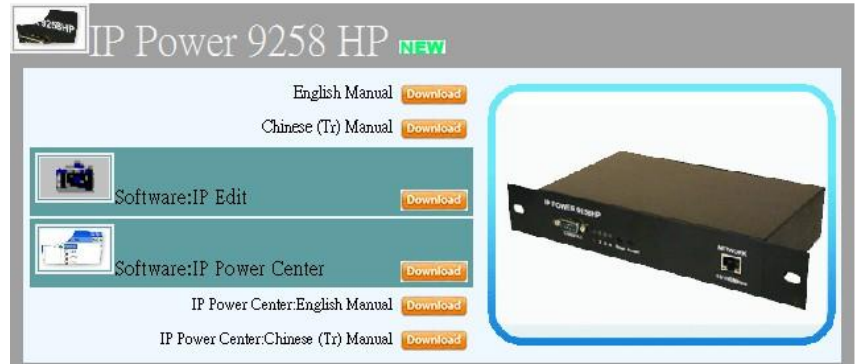

5.) Download all required software – **IP Edit** by clicking on the download button.

## <span id="page-11-0"></span>*Using IP Edit*

IP Edit is a search tool designed to help setup and access the IPM-401H. With IP Service feature included the device can easily be found without having to remember long complicated IP addresses. Instead, this technology allows the user to use a name method to find

### his or her device through the internet.

### *Please make sure you have the most updated version of IPEdit. Contact your distributor to provide you with the newest updated IPEdit.*

1.) After correctly installing the IPEdit software, double click on the IPEdit icon to run the program.

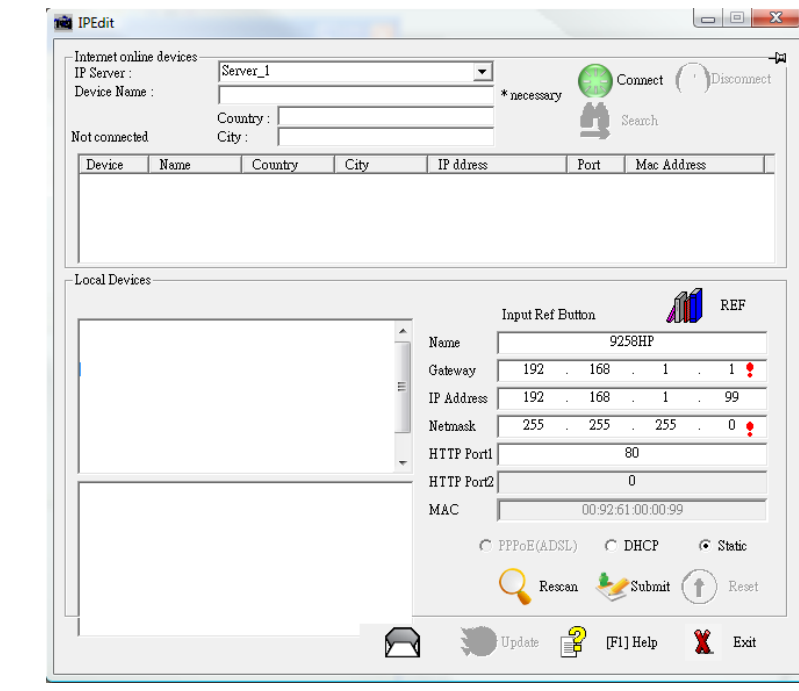

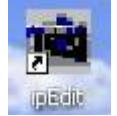

*2.)* Open IPEdit and any device in the same network should automatically be detected and listed in the **local devices sections**.

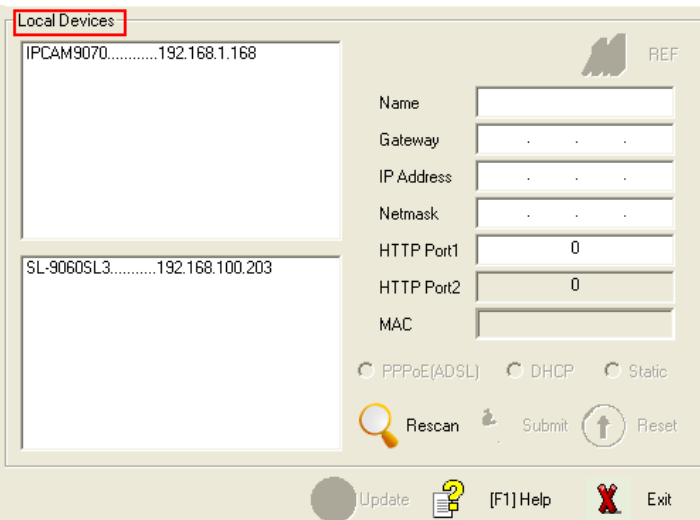

### 3.) **Setup the Device:**

Note: (If the device is not on the same network as the computer being used it cannot be accessed)

a. **Quick Easy Setup (Recommended)**

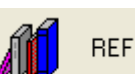

1.) Click on the REF button in IPEdit, **AUNTEM** and wait a few seconds. This will

detect the network settings and setup the device automatically. 2.) Once settings have been detected hit the apply button to apply the new settings.

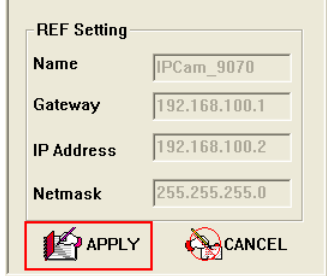

**3.)** Hit yes to confirm and Enter the login and password for the Device to Approve changes

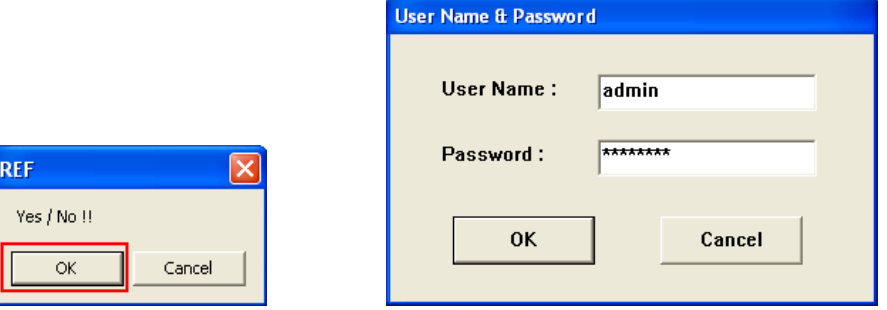

**Default Login:** admin Password: <br/>blank>

4.) Give the device 1 minute then hit the rescan button on IPEdit to confirm the changes have been made.

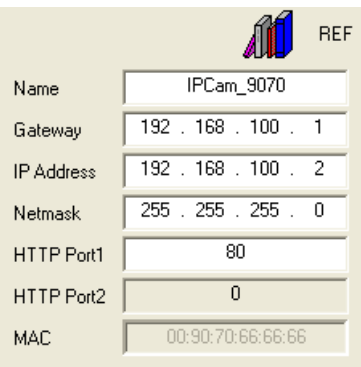

### b. **Custom Setup (Advance Users)**

1.) Highlight the device on the local devices section and on the right side of IPEdit all network information on the device will be displayed.

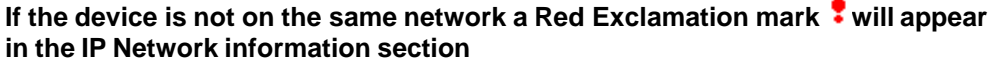

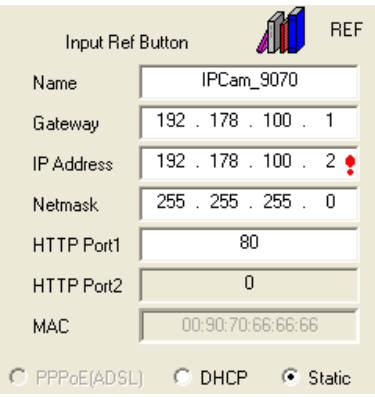

2.) To setup the device, type in the correct **Gateway** and **IP Address**. **The gateway address**:

**Gateway Address:** The gateway address can be obtained in Windows under the network connections page

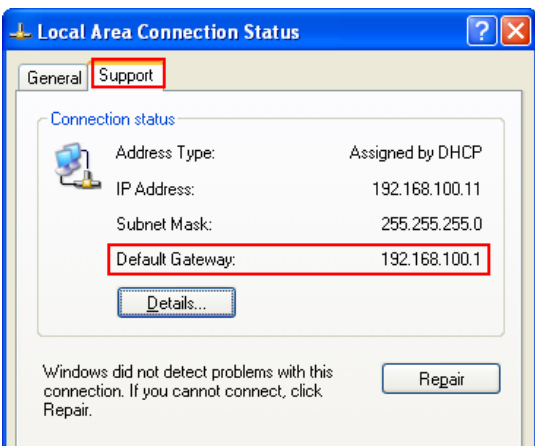

**IP Address**: Make sure the first 3 sections of the IP Address matches the gateway address.

Example: Gateway Address – 192.168.1.1 IP Address – 192.168.1.xxx

3.) Once the Default Gateway information has been obtained, enter the correct information into IPEdit and hit the submit button.

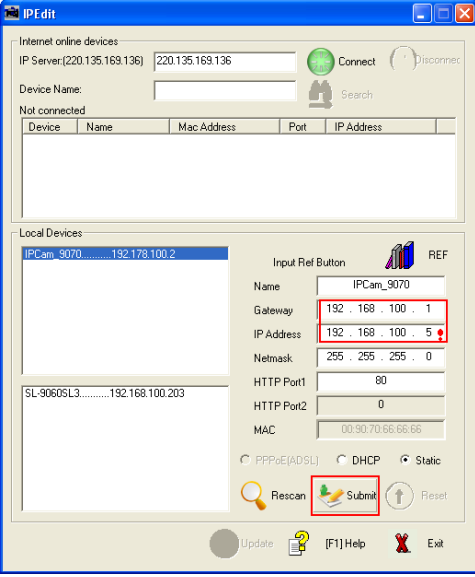

4.) Then hit the rescan button on IPEdit to confirm the changes have been made

## <span id="page-14-0"></span>*IP Service*

How to use IP Service on IPEdit:

IP service allows the user to directly connect to his / her device through the internet without having to remember long confusing IP Address. Instead with this IP Service Technology, the user only has to remember the name of the device that the user has selected. Then the user can connect to IP Service, type in the device name, and connect directly to the device.

First if you have de-activated IP Service on your device make sure you re-enable it. (Refer to your manual if you have questions on How to activate IP Service)

- 1.) Open IPEdit, the device will show up in the Local Device Section. If you have not selected a name for the device, please refer to the section on the manual labeled: "Naming your device".
- 2.) To start IP Service, Hit the green connect button on the top of IPEdit.

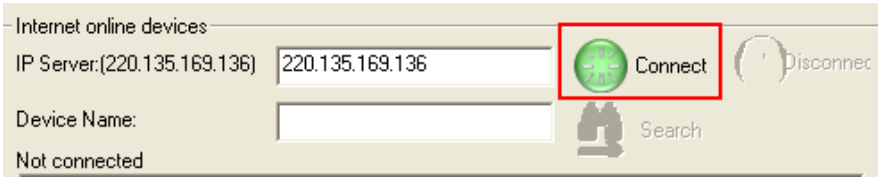

- 3.) Once you have been connected search for your device by typing in at least the first 3 letters that you named your device with. Then hit the search button.
- 4.) Double click on your device and a Internet Explorer window will appear connecting directly to your device.
- \*Remember: It is crucial to have the IP Address of the device port forwarded from the router that you are using so you can connect to your device from anywhere. Please refer to your routers user manual on how to port forward your device.

## <span id="page-15-0"></span>**6.) Hardware Interface**

### <span id="page-15-1"></span>*Reset*

To Reset the device back to the manufacturer default:

Use a small pen or pin and press the reset button firmly and hold for a minimum of 10 seconds. The device will be reset a "**beep**" sound is heard.

## <span id="page-15-2"></span>*Restart*

To restart the device, use a small pen or pin then press and release the restart button. The device will automatically restart.

## <span id="page-15-3"></span>*How to Replace Fuse*

1.) The fuse is located between the power switch and the power input plugs.

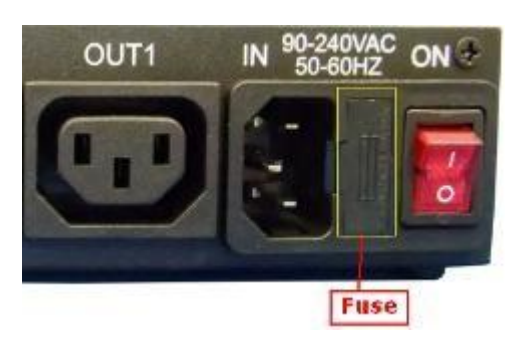

2.) Carefully remove the fuse holder with a flat screwdriver.

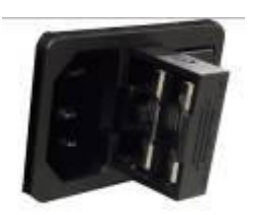

3.) The fuse can be purchased at most electrical stores

Model: U/C GFE 10A 250V (PF)

![](_page_16_Figure_4.jpeg)

![](_page_16_Picture_5.jpeg)

## <span id="page-16-0"></span>**7.) Web Interface**

## <span id="page-16-1"></span>*Connecting to the IPM-401H*

Once the IPM-401H has been setup correctly, log into the device.

### **First Option**

- 1.) Go to IPEdit find the device that is being used
- 2.) Double click on the device link and a IE window will appear with the loading screen

### **Second Option**

- 1.) Open Internet Explorer type in the IP Address of the device followed by the **":"** sign. For example: http:192.168.122.188:9258 192.168.122.188 – IP Address 9268 – Port
- 2.) Once you have typed in the address the IPM-401H is ready to use.

![](_page_16_Picture_302.jpeg)

### **The default password for the IPM-401H**

**Login:** admin Password: <br/>blank>

## <span id="page-17-0"></span>*The Control Console*

The Right Panel of the Web Interface controls the functionality and setup of the IP Power IPM-401H.

+ Power Control Settings + System Configuration + Advance Settings  $+$  Information  $+$  Logout

The IP Power IPM-401H Console consists of four main sections which will be explained in details below.

### <span id="page-17-1"></span>**Power Control Settings:**

Power Controls Scheduler Settings Ping Settings PC Control Setting Ethernet to RS232

## <span id="page-17-2"></span>**System Configuration:**

User Management Change Password Network Settings PPPOE Settings Date & Time

### <span id="page-17-3"></span>**Advance Settings**

Maintenance DDNS Settings IP Server & CNT Telnet & Snmp Settings Syslog Settings E-mail Settings Black List

### <span id="page-17-4"></span>**Information**

System Log Http Commands XML Information

<span id="page-17-5"></span>**Log Out**

## <span id="page-18-0"></span>*Power Control Settings*

The Power Configuration Section allows you to directly control the outlets of the IPM-401H as well as schedule daily, weekly, and monthly power cycles.

![](_page_18_Picture_349.jpeg)

### <span id="page-18-1"></span>**Power Controls**

The Power Controls page allows you to control the power , default value , and assign each name :

### **Power Control**

![](_page_18_Picture_350.jpeg)

![](_page_18_Picture_351.jpeg)

#### **Dower Control Pename**

![](_page_18_Picture_352.jpeg)

### **Power Control**

**Power No:** This section shows the outlet of the output that you would like to control. **Name:** If the output has been named the name that you have chosen will show up here **Control:** The control section will allow you to **turn on** or **turn off** the output manually **Timer:** The timer allows you to do second control after first control **Alarm:** The alarm section allows the IPM-401H to notify you when an outlet status change. There are two ways that you can be notified either by E-mail or by a beeping sound. **Status:** The status function will show you whether the power is on or off.

![](_page_19_Picture_396.jpeg)

**Recycle power** : Here you can set up the delay time " minutes: seconds " of each output form Off to On. You can press the pink button from P1 to P4 to do the power reboot procedure.

Example : Output 1 status is ON , Set as " 0: 15 " and then press P1 : The output 1 will turn off immediately and then turn on after 15 seconds.

**Demo Start :** IPM-401H will turn on and off of each output in turns. For demo purpose only

### **Device Startup Default Value**

The system Power Default Value allows you to set each power port as **on** or **off** when the device power reboot. You can also enable / disable the beeper sound as power reboot ( system startup )

![](_page_19_Picture_397.jpeg)

### **Power Control Rename**

### *Changing the Name of your Device*

![](_page_19_Picture_398.jpeg)

**Device Name**: Allows you to name the IPM-401H device. Type in the desired name for the device and hit the rename button

**Power 1-4**: To rename each outlet, type in the desired name and hit the rename button.

![](_page_19_Figure_12.jpeg)

For easier identification purposes you can also change the color of each device. Just hit the square located to the right of the naming section and a color table window will appear. Select the color of choice and hit the close button.

### *Setup the Country and City :*

This is for search by CNT & IP Service

### <span id="page-20-0"></span>**Scheduler Settings**

![](_page_20_Picture_386.jpeg)

The scheduler allows you to power devices or turn them off on a scheduled time or basis. Please set up the time gap of each schedule action at 15 seconds at least.

### **To avoid the action of schedule be delay by the action of Email as keep waiting server response, we suggest to turn off email function as use Schedule.**

### **Adding a scheduled event**

- Add 1.) Add a new scheduled event start by clicking the Addition button
- 2.) Select the Device Name that you would like to control

![](_page_20_Picture_387.jpeg)

### **Select a mode***:*

**Date:** Select a specific date range where the device will repeat the desired actions during the time specified.

Mode : Date V

![](_page_21_Picture_214.jpeg)

**Weekly:** The weekly mode allows the device to repeat the cycle on a weekly basis.

Mode: Weekly V

a.) Select the From Date and then select the To Date

![](_page_21_Picture_215.jpeg)

b.) Enter the time that you would like the action to be activated

![](_page_21_Picture_216.jpeg)

4.) Once the scheduler has been setup hit the submit button and you will see your device located on the top of the screen.

### **Scheduler Settings**

![](_page_22_Picture_102.jpeg)

### **Removing a Scheduled Event**

### **Scheduler**

![](_page_22_Picture_103.jpeg)

![](_page_22_Picture_104.jpeg)

- 1.) To remove a Scheduled event click on event that you would like to remove.
- 2.) It the remove button.

### 3.) Reconfirm the remove

![](_page_22_Picture_10.jpeg)

### **Editing a Scheduled Event**

### **Scheduler**

![](_page_23_Picture_164.jpeg)

![](_page_23_Picture_165.jpeg)

- 1.) To edit a scheduled event, click on the even that you would like to edit
- 2.) Edit the settings.
- 3.) Then hit the submit button for confirmation.

### **Ping : Enable or Disable**

The section allow you to set the time period to enable the ping function.

Before setup the "ping" as enable / disable , you need to use the Ping function in " Schedule Setting " .

Ping Settings<br>(The Ping Settings checks web addresses & devices to make sure they are functioning properly.<br>If no response is received the 9258WIFI will automatically Turn on, Turn off, or Reset the corresponding device.)

![](_page_23_Picture_166.jpeg)

### **Scheduler Settings**

![](_page_24_Picture_143.jpeg)

## <span id="page-24-0"></span>**Ping Settings**

The ping function on IPM-401H allows the device to automatically Ping an IP Address to act as a watchdog to make sure the device getting Pinged is working properly.

Also to setup the "Wake up Settings " for each output with ping failures .

Let's start by describing the sections of the Ping Interface.<br>Ping Settings<br>(The Ping is decising the starting of the and the start of the particular property.<br>If no response is received the 9258WIFI will automatically Tur

![](_page_24_Picture_144.jpeg)

![](_page_24_Picture_145.jpeg)

![](_page_24_Picture_146.jpeg)

(Checks the connection status of the 9258WIFI, if no connection is found the 9258WIFI will make a<br>beeping sound to notify you that the device has lost connection.)

**Ping Settings**

### **Name**:

![](_page_25_Picture_554.jpeg)

This section lists out the ports of the device. If a name has been selected in the power control section they will appear here instead of the default names.

Action Enable / Disable:

![](_page_25_Picture_555.jpeg)

In this section you can turn enable or disable the ping function for each individual output.

#### Host Name / IP Address:

#### **Ping Settings**

The Ping Settings checks web addresses & devices to make sure they are functioning properly.<br>If no response is received the 9258WIFI will automatically Turn on, Turn off, or Reset the corresponding device.)

![](_page_25_Picture_556.jpeg)

Input the IP Address or web address of the IP you would like to ping. Select the action that you would like the Ping Function to use when the device being Ping cannot be located or is not responding.

### Ping Failures:

![](_page_25_Picture_557.jpeg)

Select the number of Ping Failures that you would like to occur before the action is activated. The reddish pink number to the right represents the actual number of ping failures. Keep in mind that four consecutive pings equals to 1 Ping failure.

#### Example:

Say you have **Port 2 set to 2 Ping failures** this is what would happen:

**Port 1**: Pings with no failure the device will move to Port 2

**Port 2:** If Port 2 has a Ping failure it will continue Pinging until 4 unsuccessful ping with equals 1 failure.

Ping failure is now 1

Then it moves to the next port. (When it reaches the designated Ping failures then the action will happen)

**Port 3:** Pings with no failure the device will move to Port 4

**Port 4:** Pings with no failure the device will move to Port 1

**Port 1:** Pings with no failure the device will move to Port 2

**Port 2:** If Port 2 has a Ping failure it will continue Pinging until 4 unsuccessful ping with equals 1 failure.

Ping Failure is now 2

9258 will do the action and reset Port 2 by Turning the port off first

Then since you have set the timer to 1 minute and 20 seconds, the device will turn back on the port in that time.

*Note: The timer is usually used for devices that have a boot up time this will prevent the device from continuously resetting the device attached*

Then the 9258 will continue to then next port and continue this cycle.

**Port 3:** Pings with no failure the device will move to Port 4

**Port 4:** Pings with no failure the device will move to Port 1

### **Wake-up Settings :**

![](_page_26_Picture_458.jpeg)

![](_page_26_Figure_10.jpeg)

(Checks the connection status of the 9258WIFI, if no connection is found the 9258WIFI will make a beeping sou<br>to notify you that the device has lost connection.)

The section allow you to auto wake up the assigned PC ( with setting MAC ) in LAN by the times of " Ping Failures " .

To enable the " wake up setting" , you need to assign the MAC address of controlled device in " PC Control Settings " of " Power Control Settings" as following :

First : Click " PC Control settings " of "Power Control settings " and set the MAC address plan to ping and click "Save" bottom.

### **PC Control Settings**

![](_page_26_Picture_459.jpeg)

Second : Go to "Wake up Settings " under " Ping Settings "" of " Power Control settings " and setup : enable , IP address and the times of ping failures.

![](_page_27_Picture_258.jpeg)

As above picture , the pink value 0 next to the Ping Failures value 6 means the exact pig failure times is zero time . As the pink value reach to the setting value , device will action as setting .

### **Connectivity Alarm :**

The section allow you to enable or disable the alarm as lost network connectivity. As enable this function , IPM-401H will keep beeping if it`s own network connectivity lost.

![](_page_27_Picture_259.jpeg)

### <span id="page-27-0"></span>**PC Control Settings**

The section allow you to control PC shutdown and wake up in LAN .

#### **PC Control Settings**

![](_page_27_Picture_260.jpeg)

![](_page_27_Picture_261.jpeg)

### **Network Wake-up Settings**

This section allow you to wake up the mainboard ( by MAC address) in LAN. The main board of this PC need to support and enable " Wake On Lan" function in it`s BIOS. Please fill the MAC address and click save bottom.

![](_page_28_Picture_251.jpeg)

### **Shutdown settings :**

### *Premise:*

To safely shutdown your PC ( shutdown Windows system first then turn off the outlet power ) , please install our software " IPMConfig.exe " at the PC you would like to shut down in LAN through our IP Power series. The software need to keep working in system.

![](_page_28_Picture_252.jpeg)

You can get the software " IP9258Config.exe " in 9258SDK SDK section in our CD :

![](_page_29_Figure_0.jpeg)

In the webpage of IPM-401H , you can enable disable this function and delay the time to turn off the Windows OS system by our own software " and then wake up the PC in LAN . The main board of this PC need to support and enable " Wake On Lan" function in it`s BIOS.

The delay time is 30 seconds at least.

![](_page_29_Picture_206.jpeg)

### <span id="page-29-0"></span>**Ethernet to RS232**

This section allows the RS232 port on IPM-401H to receive / pass out command from other IPM.

## **Ethernet to RS232**

![](_page_30_Picture_58.jpeg)

![](_page_30_Picture_59.jpeg)

## <span id="page-30-0"></span>*System Configuration*

## <span id="page-30-1"></span>**User Management**

### **User Management**

![](_page_30_Picture_60.jpeg)

The User Management section allows you to create users that will be able to access your device.

There are two main types of users:

**Administrator**: The Administrator has the authority to create other users, remove users, and control the device.

**Guest**: The guest only has the ability to view & operate the device. Any other function will be disabled.

### **Adding an User**

![](_page_31_Picture_304.jpeg)

- 2.) Type in Username, Password, Confirmation Password and select the User Group.
- 3.) Then click the save button to add the new user.

### *The maximum number of users that can be created is 20*

### **Removing an User**

1.) Highlight the user that you would like to remove.

### **User Management**

![](_page_31_Picture_305.jpeg)

2.) Then hit the remove button to remove the unwanted user.

3.) You will be asked to reconfirm your remove action. Click ok to continue

![](_page_31_Picture_306.jpeg)

### **Anonymous User Settings**

![](_page_32_Picture_184.jpeg)

Using the Anonymous user settings allows anyone to enter the device and change the settings. By default this setting is set to Disable

### <span id="page-32-0"></span>**Change Password**

![](_page_32_Picture_185.jpeg)

The change password page allows you to change your password for the IPM-401H. You must login as the administrator to change the password for the device.

- 1.) Just type in a new password and reconfirm the password
- 2.) Hit the save button and the IPM-401H will as you to re-enter the new password.

### <span id="page-33-0"></span>**Network Settings**

## **Networking**

![](_page_33_Picture_122.jpeg)

### **IP Address Configuration**

![](_page_33_Picture_123.jpeg)

**Obtain IP address via DHCP**: This allows the IPM-401H to automatically obtain a IP Address from the server. *Recommended for non-advance users.*

**Use the following IP address**: You can also enter the IP Address information manually by selecting this setting. *For advance user.*

### **DNS Configuration**

![](_page_34_Picture_373.jpeg)

**Obtain DNS server address via DHCP**: This allows the IPM-401H to automatically obtain a IP Address from the server. Recommended for non-advance users.

**Use the following DNS server address**: You can also enter the IP Address information manually by selecting this setting. For advance user.

![](_page_34_Picture_374.jpeg)

section.

Note: You will need to port forward your device to this port on your router in order for the device *to be able to be accessed from outside of the network*

### **DHCP Clone MAC**

![](_page_34_Picture_375.jpeg)

The clone Mac section allows you to clone a Mac address. This setting is usually used when a Mac address is blocked by the ISP. By cloning a Mac the device can still be accessed through the internet.

### <span id="page-34-0"></span>**PPPOE Settings**

![](_page_34_Picture_376.jpeg)

If you use DSL or ADSL and need to enter the PPPoE for the IPM-401H to connect to the internet: 1.) Enable the PPPoe settings

2.) Type in the username and password

3.) Hit the save button

If E-mail notification is necessary when IP has changed select Yes in that section.

## <span id="page-35-0"></span>**Date & Time**

### **Date & Time Settings**

![](_page_35_Picture_257.jpeg)

The Date and time section, is where you can set the time and date of the IPM-401H. There are four sections:

### **Current Server Time**

This displays the current time of the IPM-401H

### **Time Zone**

Displays the time zone of the country that you reside in.

#### **Time Mode**

The NTP Server allows the IPM-401H to check with a NTP (Network Time Protocol) to constantly keep the internal clock of the device updated.

### **Update Server Time**

To manually update the Server time, type in the current time then hit the save button.<br>
Save

## <span id="page-36-0"></span>*Advance Configuration*

### <span id="page-36-1"></span>**Maintenance**

![](_page_36_Picture_197.jpeg)

The Maintenance section has two sections

### **Maintain Server**

### **Maintenance**

![](_page_36_Picture_198.jpeg)

This section of the IPM-401H allows you to

**Restart**: Restarts the IPM-401H devices

**Restore**: Resets all parameters, except the IP parameters, to the original factory settings **Default**: Resets all parameters to the original factory settings

#### **Upgrade Server**

![](_page_36_Figure_11.jpeg)

Note: Do not disconnect power to the unit during the flash upgrade. The unit restarts automatically after the upgrade has completed. (1-10 minutes.)

To upgrade the IPM-401H:

- 1.) Hit the brose button and search for the upgrade file.
- 2.) Hit the upgrade button and follow the directions carefully.

### <span id="page-37-0"></span>**DDNS**

![](_page_37_Picture_292.jpeg)

The DDNS section allows you to setup the IPM-401H with a DDNS server (i.e. [www.dyndns.com\)](http://www.dyndns.com/). After the server has been setup correctly, enter the necessary information into the IPM-401H DDNS settings.

### <span id="page-37-1"></span>**IP Server & CNT**

The IP Server & CNT functions allow the device to be easily accessed on the internet. With this feature anyone can find there device with no problems.

### **IPSERVICE (Get internet ip through ip service)**

![](_page_37_Picture_293.jpeg)

IP Server: Allows you can find your IPM-401H on the internet without having to remember long IP Addresses. Instead you can just remember the name of your device.

### **The Default IP Server Address is**: 220.135.169.136

![](_page_37_Picture_9.jpeg)

## **CNT Service (Cross Network Technology)**

![](_page_37_Picture_294.jpeg)

CNT allows the device to easily be accessed on the internet, you no longer have to port forward your device to be able to use it. Only some devices are CNT compatible.

**The Default IP Server Address is:** 61.59.37.154

## <span id="page-38-0"></span>**Telnet & Snmp Settings**

## **Telnet Settings**

![](_page_38_Picture_227.jpeg)

## **Snmp Settings**

![](_page_38_Picture_228.jpeg)

<sup>1</sup> All changed must be restart to take effect.

## <span id="page-38-1"></span>**Email Settings**

![](_page_38_Picture_229.jpeg)

![](_page_38_Picture_230.jpeg)

 $^1$  Mandatory fields. If these are not set, no mail can be sent.

 $2$  If a host name is used, a valid DNS server must be specified in the TCP/IP network settings. Save Reset

The email function allows you to send emails for notification purposes. The IPM-401H allows you to setup up to 2 separate E-mails just in case one is down. Both E-mails will be sending notification E-mails

**Mail Server**: The mail server is the field where you will enter the outgoing **From E-Mail Address**: This is the senders Email Address **Authentication**: If the mail server needs to be authenticated make sure the yes is checked in **User Name**: Login for the E-mail address

**Password**: Password for the E-mail address.

### <span id="page-39-0"></span>**Blacklist**

![](_page_39_Picture_203.jpeg)

Message:

The Blacklist allows you to block certain range groups of IP Address. By doing this these blocked IP Addresses will not be able to access your device at all.

### **Blocking an IP Address**

![](_page_39_Picture_204.jpeg)

## **Removing an IP Address**

To remove an IP Address:

#### **Black List**

![](_page_40_Picture_207.jpeg)

![](_page_40_Picture_208.jpeg)

Message:

- 1.) Click on the IP Address that you would like to remove.
- 2.) Hit the Remove Button.
- 3.) Reconfirm the Remove and hit Ok.

![](_page_40_Picture_7.jpeg)

## <span id="page-40-0"></span>*Information*

![](_page_40_Picture_209.jpeg)

The Information section contains the:

**System**: The System section will provide basic information on the devices network status. LOG: The log is a log of all the movements that have occurred in the device. **Http Command**: HTTP Commands is a command generator and t

**XML Information**: XML allows the user to use XML for integrating in different uses.

### <span id="page-41-0"></span>**System**

![](_page_41_Picture_385.jpeg)

The system section tells you information about the IPM-401H. This is where you will find information on the:

### **System Information**

Firmware Current Version/Date: This will tell you the firmware version of the device.

### **Network Status**

**Ethernet MAC Address**: The MAC address of the IPM-401H will be displayed here **LAN IP Address**: IP Address of the IPM-401H

**LAN Netmask Address**: This will show the subnet Mask of the IPM-401H **LAN Gateway Address**: This information will provide the gateway information. **DHCP State:** The DHCP state will notify the state of the IPM-401H.

### <span id="page-41-1"></span>**Log**

**Log Settings** 

![](_page_41_Picture_386.jpeg)

Clear... PrevPage.. NextPage.. Save File e-mail

Pages: 10, Records: 100

The Log Section collects information on the device. From when someone logged in to what ports were activated. The log can keep up to 100 records.

The most recent log will be the first log in the log.

Saving the Log: Save File Saving the Log File will allow you to save the current view onto a text file. To accomplish this hit the save file button. A new window will pop out and ask you to

save the log in the directory of the computer. A new screen will appear, please save the log carefully.

**E-mail**<br>**E-mail:** Email will E-mail the current log page to the selected receiver mail in the Email settings.

## <span id="page-43-0"></span>**Http Command**

![](_page_43_Picture_254.jpeg)

The Http Command section is a very powerful tool in the IPM-401H. This section allows you to easily create HTTP Commands to specific commands you are looking for. It also allows you to run commands directly from here.

![](_page_43_Picture_255.jpeg)

**Command**: The command is the command name

**Parameter**: Is the parameters that you would like to be used or ran in the command. **Auth Req.**: If a password is required

**Allowed User**: Which user is allowed to use this command **Action**:

- a.) Run CMD: Will execute the command you have desired
- b.) Cmd Syntax: Will produce the syntax needed to execute the command manually.

Here are all the available commands

![](_page_44_Picture_155.jpeg)

### **Http Commands Format**

![](_page_44_Picture_156.jpeg)

### On the Top of the Http Commands Section you will find the syntax to submit commands to the device.

### **View & Run Commands**

### **Create Command Lines**

![](_page_44_Picture_157.jpeg)

- 1.) To Create command Lines select the appropriate settings to achieve the desired commands.
- 2.) Hit the Cmd Syntax link to create the http Command
- 3.) The command line will be created in the HTTP Command section.

### **Run Command Lines**

![](_page_45_Picture_135.jpeg)

- 1.) To Create command Lines select the appropriate settings to achieve the desired commands.
- 2.) Hit the Run CMD link Run the command desired.
- 3.) Another window will appear and confirm the settings have been activated.

![](_page_45_Picture_136.jpeg)

Please review the section on the Controlling the Device for a list all of all the available commands.

### <span id="page-46-0"></span>**XML Information**

## **XML Settings**

**XML Configuration** 

```
\bigcirc Disable \bigcirc Enable
   Submit
 <?xml version="1.0" encoding="UTF-8" standalone="yes" ?>
- <root>
 - <device>
     <Type>9258 WIFI</Type>
     <Name>DemoWIFI[192.168.1.59]</Name>
     <macaddress>009260000038</macaddress>
     <version>Version:1.00</version>
     <series /<URL>http://192.168.1.59:59/info.xml</URL>
   </device>
 - <power_control>
     <dev_name>DemoWIFI</dev_name>
     <port1>test1 - OFF</port1>
     <port2>test2 - OFF</port2>
     <port3>test3 - OFF</port3>
     <port4>test4 - OFF</port4>
   </power_control>
 \langleroot>
```
The XML function allows you to use XML for programming purposes. To enable the XML make sure the Enable button has been selected and press submit.

## <span id="page-47-0"></span>**8.) Controlling the Device**

## <span id="page-47-1"></span>*CGI HTTP Commands*

CGI Commands allow you to easily integrate the IPM-401H with other systems and programs. Please read the instructions carefully on how to use the Http:// Commands

To use http:// Commands open up a web browser and type in the command that you would like to use.

### **Control**

• **SetPower** – Allows you to turn on and off the IPM-401H http://192.168.1.100:90/SetPower.cgi?p1=1+p2=1+p3=1+p4=1 , **OFF=0, ON=1** • **GetPower** – Tells you the current power settings http://192.168.1.100:90/GetPower.cgi? • **SetStartup** – Sets the Default Startup Value for Ports 1-4 http://192.168.1.100:90/SetStartup.cgi?status=1+p1=1+p2=0+p3=1+p4=0

status= 0 is Disable, 1 is Enable

• **GetStartup** – Get the Default Startup Value for Ports 1-4 http://192.168.1.100:90/GetStartup.cgi?

### **Name**

• **SetDeviceName** – Set the Device Name http://192.168.1.100:90/SetDeviceName.cgi?Name=

• **GetDeviceName** – Get Device Name http://192.168.1.100:90/GetDeviceName.cgi?

• **SetPowerName** – Set Power Name for Each Outlet http://192.168.1.100:90/SetPowerName.cgi?p1=test1+p2=test2+p3=test3+p4=test4

• **GetPowerName** – Get Power Name http://192.168.1.100:90/GetPowerName.cgi?

### **Others**

• **GetVer** – Get the Firmware Version of the IPM-401H

• **GetSeries** – Get the Serial Number of the IPM-401H

• **Demo.cgi** – Sets the IPM-401H in Demo Mode http://192.168.1.100:90/Demo.cgi?start=0 http://192.168.1.100:90/Demo.cgi?stop=1

## <span id="page-47-2"></span>*Serial Com (RS-232) Control*

### <span id="page-47-3"></span>**Serial Port (RS-232)**

The Com1 allows you to read the status of the IPM-401H. Information can be extracted through this port like an output

- 1.) Use DB9 cable connect to the COM1 of PC and the RS232 of device
- 2.) Execute WIN program "**Hyper Terminal**" : please go to " Start" / "program" / "Accessories" / "Communications" / "Hyper Terminal" .

![](_page_48_Picture_102.jpeg)

 $\frac{1}{\sqrt{2}}$ 

 $\blacktriangleright$ 

4.) Select the correct Com port for your RS-232

![](_page_48_Picture_103.jpeg)

5.) Use these settings provided below.

**Bits per second**: 57600 **Data Bits**: 8 **Parity**: None **Stop Bits**: 1 **Flow Control**: None

![](_page_49_Picture_116.jpeg)

6.) Then the device will be connected via Rs232. Hit **"?"** to show a list of all the commands.

![](_page_49_Picture_117.jpeg)

## <span id="page-49-0"></span>*Telnet*

IP Power IPM-401H can be controlled by using Telnet. To use Telnet:

- 1.) Open "Command Prompt" in windows.
- 2.) Type telnet and the IP address of your device

![](_page_49_Picture_118.jpeg)

3.) Type in the login and password to the IPM-401H then hit enter. The text "**user name correct**" will appear if you have entered the login and password correctly

![](_page_50_Picture_1.jpeg)

4.) Then type "help" for a list of all the commands. All the commands are explained in telnet please read the syntax carefully.

![](_page_50_Picture_3.jpeg)

Power Control On/ OFF

```
9258HP:power9258HP::power>set
Available Commands:
 status ------ set Power Control setting
 startup ----- set Power Startup
 demo -------- Demo Power Control by Automatic
9258HP::power>set status
Usage: set status [port] [value]
[port] is between 1 and 4 or all or clear
[value] is \theta \Rightarrow OFF or 1 \Rightarrow ON
Example1: set status 4 \t1 \Rightarrow 4 is ON
Example2: set status all 1000 \Rightarrow 4 is ON, others are OFF
Example3: set status clear => f11 are OFF
```
## <span id="page-51-0"></span>**9.) Frequently Asked Questions (F.A.Q)**

**Q1:** How do I reset the device back to manufacturer default values?

**Ans:** In the front panel of the IPM-401H, there is a reset feature that will reset the device back to manufacturer default settings. Take a pen or small pin, then press and hold for about 10-15 seconds. Once you hear a single "beep" sound the device will be reset back to manufacturer default

**Q2:** How come I cannot connect to my device from an outside network?

**Ans:** To use the device outside of LAN (Local Area Network. If a router is present you will have to port forward the Local IP Address of the IPM-401H so that it could be reached by the outside world. Please refer to the manual on how to accomplish this task.